**MY SDC** Requesting Accommodations in My SDC Online **ൈline** Version 2020-01

A student can login to My SDC Online by visiting<https://sdc.ucdavis.edu/studentportal> Upon logging in if you are eligible for classes you will be presented with a **Welcome Page**. Below is an example.

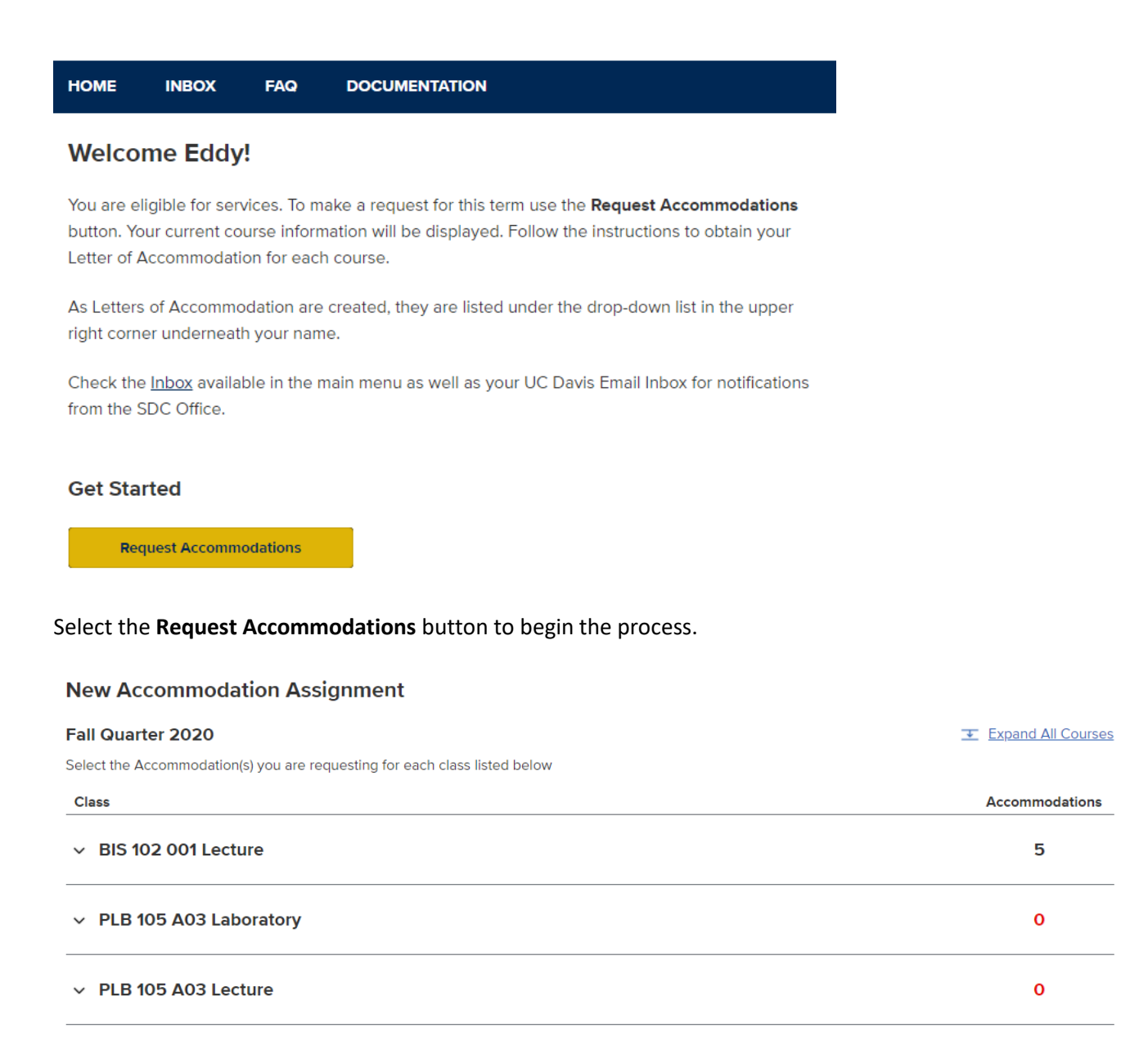

You will then be presented the **List View** of the course sections you are registered in. Expand the course section by clicking on it. Collapse the course section by clicking on it again. This is a toggle. Click once to expand and a second time to collapse each course entry in the List View. Select the **Expand All Course** link to expand all the courses in the List view.

Your approved accommodations will be listed when you expand the entry for the course section.

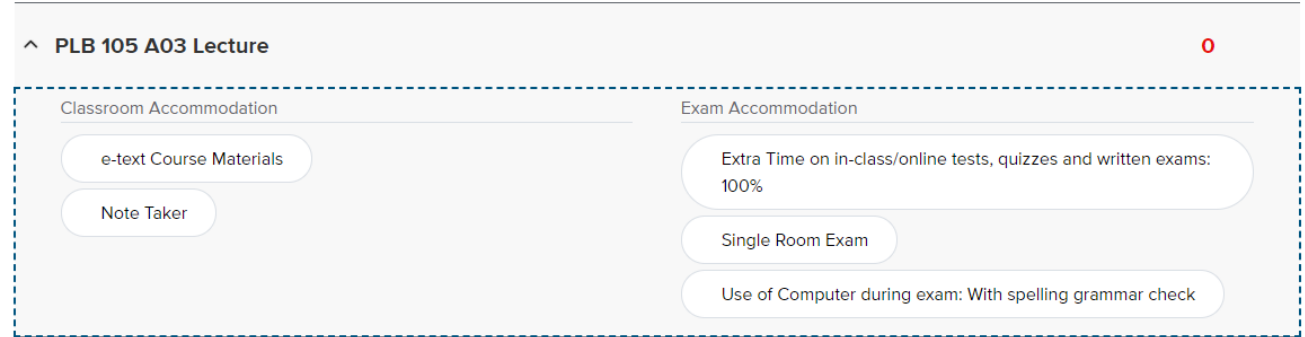

Click on an accommodation to select it. Once selected the accommodation turns green. Click on a green accommodation a second time to deselect it.

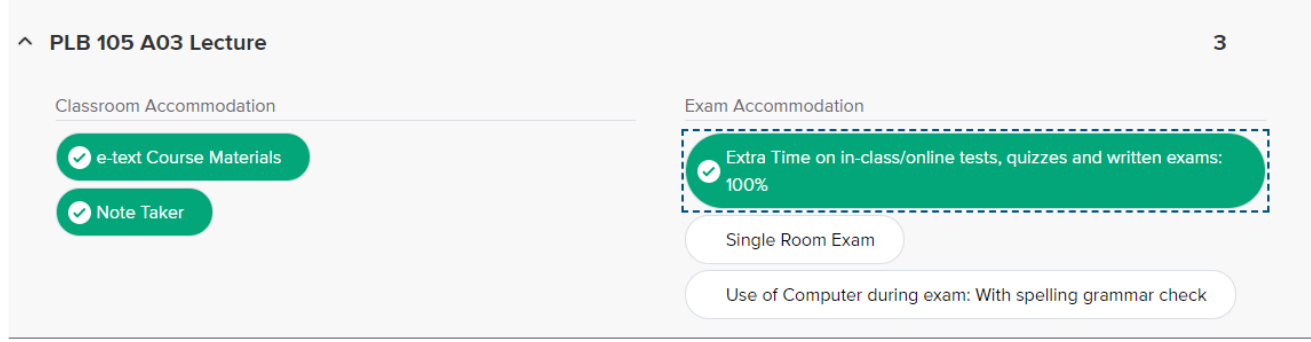

You must expand each course section you want to request accommodations. Then you need to select the accommodations for that course section. **Lectures** and **Labs** are listed individually. This provides you the ability to select any of your approved accommodations for any of the course sections you have.

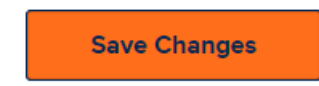

When finished make sure to select the **Save Changes** button at the bottom row of the List View.

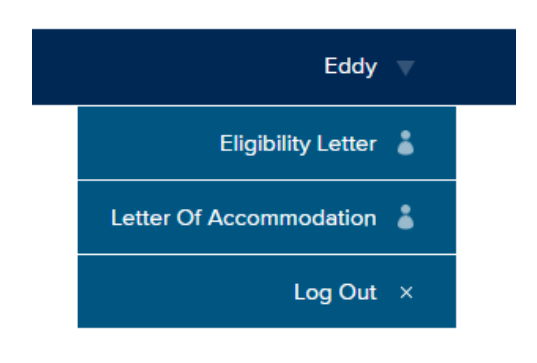

Moving forward you can always access your *Letter of Accommodation* by accessing the dop down menu available when you click on your name in the upper right corner of My SDC Online.